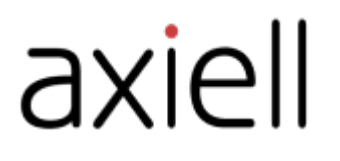

# Arena Library Guide

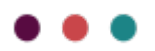

## Table des matières

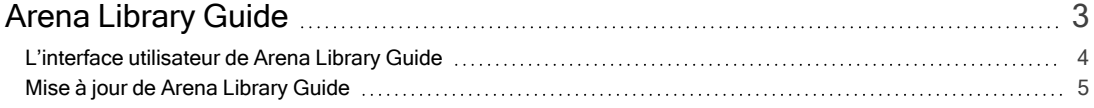

## <span id="page-2-0"></span>Arena Library Guide

Arena Library Guide est un service supplémentaire conçu pour permettre aux visiteurs d'explorer par eux-mêmes ce qu'offre la bibliothèque, pour faciliter le travail du personnel ou pour être utilisé pendant les heures où aucun personnel n'est présent dans la bibliothèque.

Arena Library Guide peut être utilisé sur un écran tactile prédéfini personnalisé depuis Axiell ou sur une tablette, par exemple, sans identification nécessaire. L'interface est adaptée pour fonctionner également pour les personnes atteintes de déficience visuelle.

#### Remarque :

Les sélections du personnel et les FAQ ne peuvent pas inclure des liens vers des sites Web externes si elles sont affichées dans Arena Library Guide.

## <span id="page-3-0"></span>L'interface utilisateur de Arena Library Guide

Le visiteur est accueilli par une page simple avec quatre choix clairs et une liste dynamique.

#### Rechercher

Endroit où le visiteur de la bibliothèque peut rechercher dans le catalogue. Avec le service de cartes supplémentaires, le visiteur reçoit rapidement de l'aide pour trouver le rayon du livre, à condition qu'il soit disponible.

#### Inspiration

Les sélections du personnel ajoutées dans Arena sont affichées sous Inspiration.

### FAQ

La FAQ de la bibliothèque s'affiche dans une liste facile à naviguer.

### Événements

Les événements de la bibliothèque sont affichés ici. Veuillez noter que le module d'événement est requis.

#### Liste dynamique

Une demande de recherche affiche les livres les plus récents d'une manière optimisée pour l'écran tactile.

## <span id="page-4-0"></span>Mise à jour de Arena Library Guide

La simplicité de la mise en page dans Arena Library Guide est spécialement conçue pour ne pas avoir à être mise à jour, à l'exception de la liste dynamique qui peut être remplacée pour refléter, par exemple, différents thèmes.

#### Mise à jour de la liste dynamique

Comme Arena Library Guide est hébergé sur un site autre que celui de l'installation Arena complète, vous devez vous connecter sur cet autre site pour pouvoir mettre à jour la liste dynamique.

- 1. Naviguez vers le site Arena Library Guide. Axiell vous a normalement fourni le chemin d'accès au site https://library.customername.uk/web/alg-customername.
- 2. Identifiez-vous dans Liferay. Vous pouvez utiliser les mêmes identifiants que ceux que vous utilisez pour Arena.
- 3. Sélectionnez Préférences dans le menu de la liste dynamique et mettez à jour la chaîne de recherche dans le champ Recherche.
- 4. Cliquez sur Enregistrer.
- 5. Sélectionnez Configuration de l'apparence dans le menu de la liste dynamique et mettez à jour le titre de la liste.
- 6. Cliquez sur Enregistrer.
- 7. Vérifiez que vos mises à jour s'affichent dans Arena Library Guide.

#### Administration des FAQ

Les articles de FAQ affichés dans Arena Library Guide sont administrés dans Arena et sont affichés dans Arena Library Guide à l'aide du portlet Asset publisher (Éditeur d'actifs). Les articles utilisent la structure des FAQ et sont filtrés à l'aide de catégories.

Vous pouvez mettre à jour la FAQ existante ou en ajouter de nouvelles questions.

#### Filtrage des articles de FAQ à l'aide de catégories

Commencez par créer des catégories à utiliser pour le filtrage, par exemple si vous voulez créer des articles de FAQ qui ne doivent être affichés que sur Arena Library Guide. Les catégories sont créées dans Arena.

- 1. Identifiez-vous dans Liferay.
- 2. Dans le menu de gauche, cliquez sur Contenu/Catégories.
- 3. Cliquez dans le vocabulaire des catégories d'articles.
- 4. Cliquez sur le signe plus bleu pour créer une nouvelle catégorie. Donnez un nom à la catégorie, par exemple Arena Library Guide ; la description est facultative.
- 5. Cliquez sur Enregistrer.

Vous pouvez ajouter autant de catégories que vous le souhaitez.

#### Utilisation des catégories dans l'éditeur d'actifs

- 1. Accédez à votre Arena Library Guide.
- 2. Identifiez-vous dans Liferay. Vous pouvez utiliser les mêmes identifiants que ceux que vous utilisez pour Arena.
- 3. Cliquez sur les FAQ pour accéder à la page où figurent les articles de FAQ.
- 4. Sélectionnez Configuration dans le menu de l'éditeur d'actifs.
- 5. Sous le libellé Filtre, sélectionnez les catégories à filtrer dans l'éditeur d'actifs.
- 6. Cliquez sur Enregistrer.

#### Création de nouveaux articles de FAQ

- 1. Identifiez-vous dans Arena.
- 2. Dans le menu de gauche, sélectionnez Contenu/Contenu Web.
- 3. Cliquez sur le signe plus bleu pour créer un nouvel article. Sélectionnez FAQ dans le menu.
- 4. Dans le champ Titre, saisissez la question, par exemple « Comment obtenir une carte de bibliothèque ? ».
- 5. Dans le champ FAQ réponse, indiquez la réponse à la question.
- 6. Sous le libellé Métadonnées, sélectionnez les catégories à utiliser pour filtrer les articles de la FAQ dans Arena Library Guide. Il peut s'agir de la catégorie Arena Library Guide mais aussi, par exemple, d'un domaine.
- 7. Cliquez sur Enregistrer.
- 8. Vérifiez que l'article de FAQ apparaît dans Arena Library Guide.